# 3G BRANDBAND ROUTER USER GUIDE

Trade Name: **Longcheer**  Model Name: WR7310

## **Notice**

The information in this manual is subject to change without notice. Every effort has been made in the preparation of this manual to ensure accuracy of the contents. But all statements, information, and recommendations in this manual do not constitute the warranty of any kind, expressed or implied.

## **Safety Precautions**

Read the safety precautions carefully to ensure the correct and safe use of your wireless device.

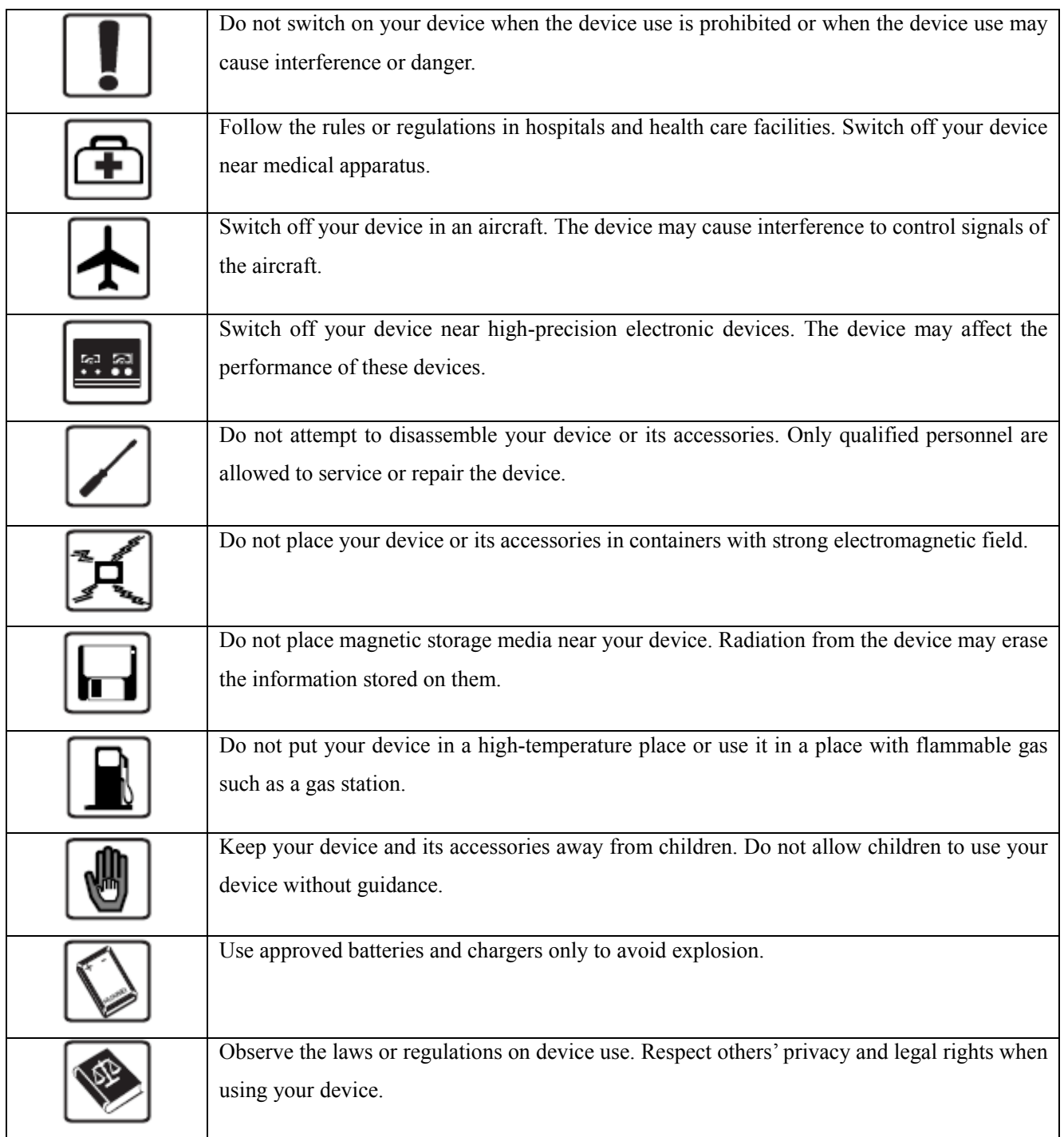

It is recommended that the equipment only be used in the environment where temperature is between 0℃ and 50°C and humidity is between 10% to 90%. Keep the equipment in the environment where temperature is between -10°C and 70°C or humidity is between 10% to 90%.

# **Contents**

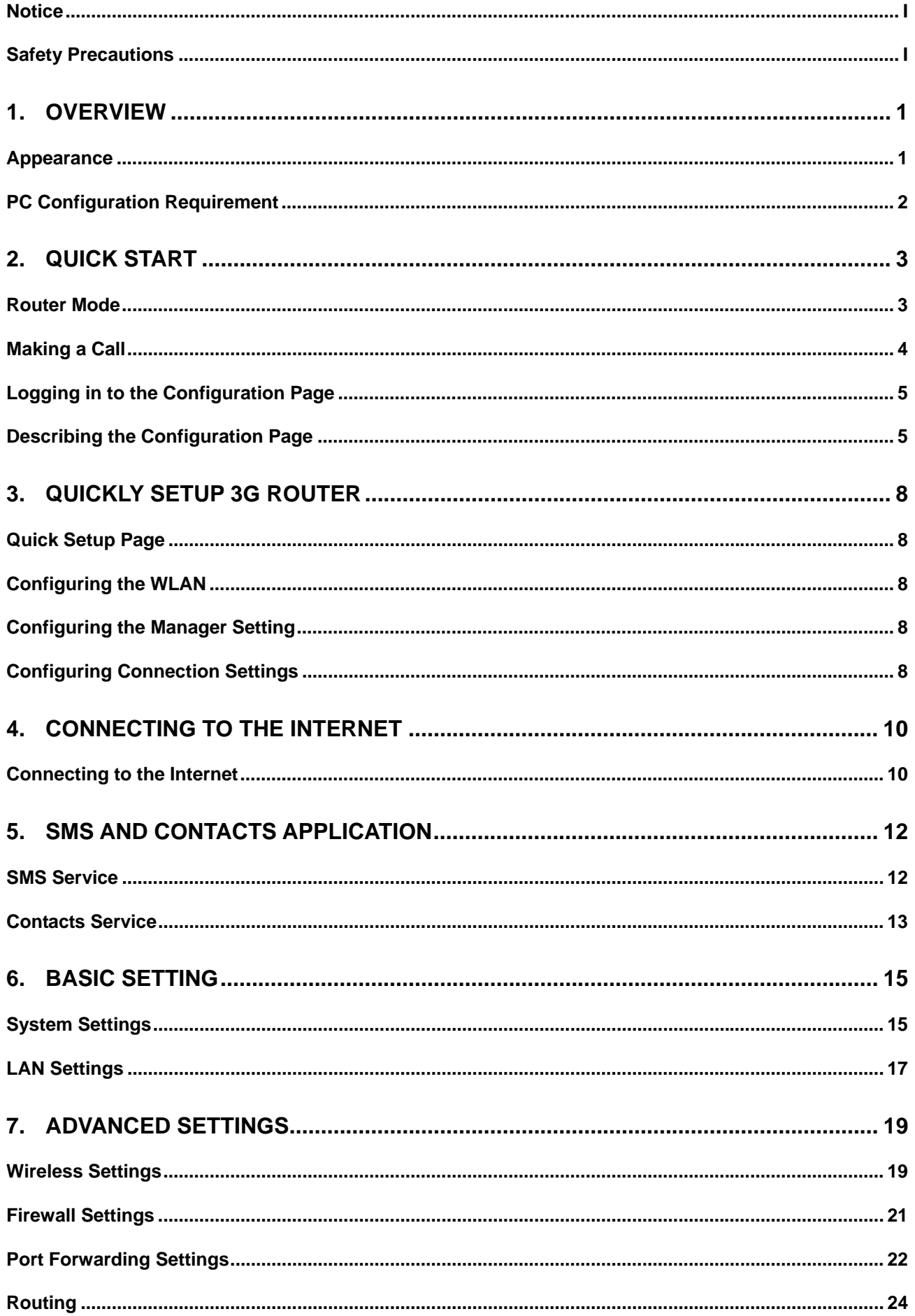

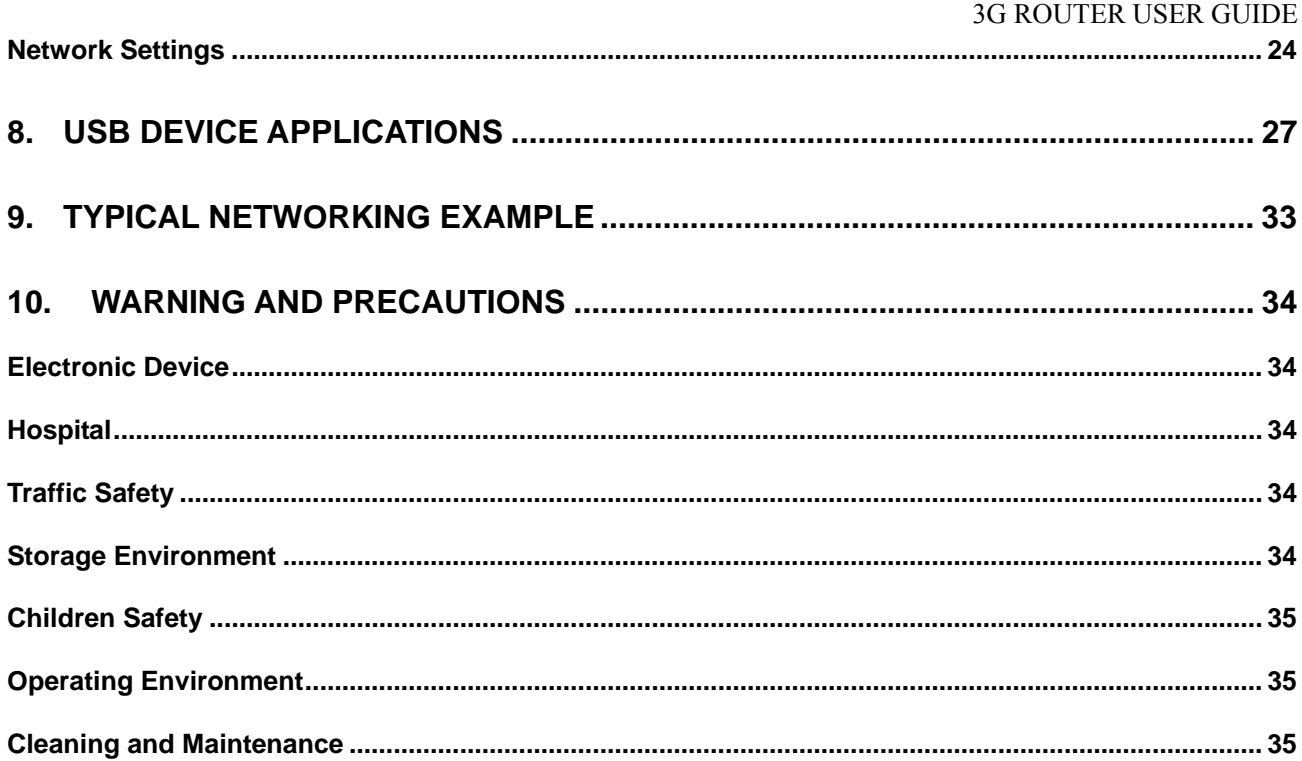

# **1.Overview**

3G ROUTER wireless voice / data router, a top-performance Fixed Mobile Convergence device, offers a high speed wireless data connectivity on public HSPA networks. It is not only ideal for workgroups working in temporary locations, but also the easiest solution to complement or replace a fixed line access at home. Moreover, 3G ROUTER also offers traditional circuit-switched telephony service by simply plugging any plain telephone set to its analog RJ11 connector

## **Appearance**

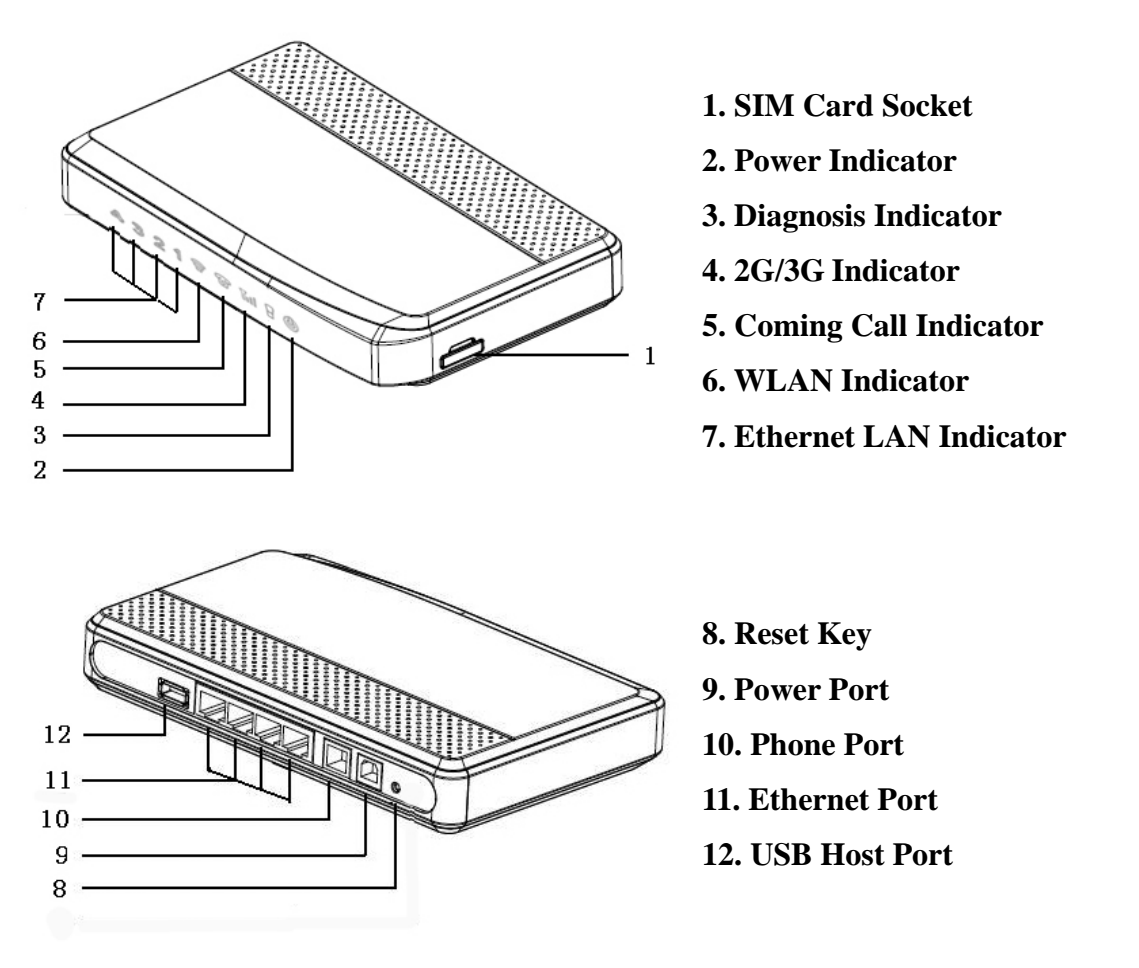

## **Introduction**

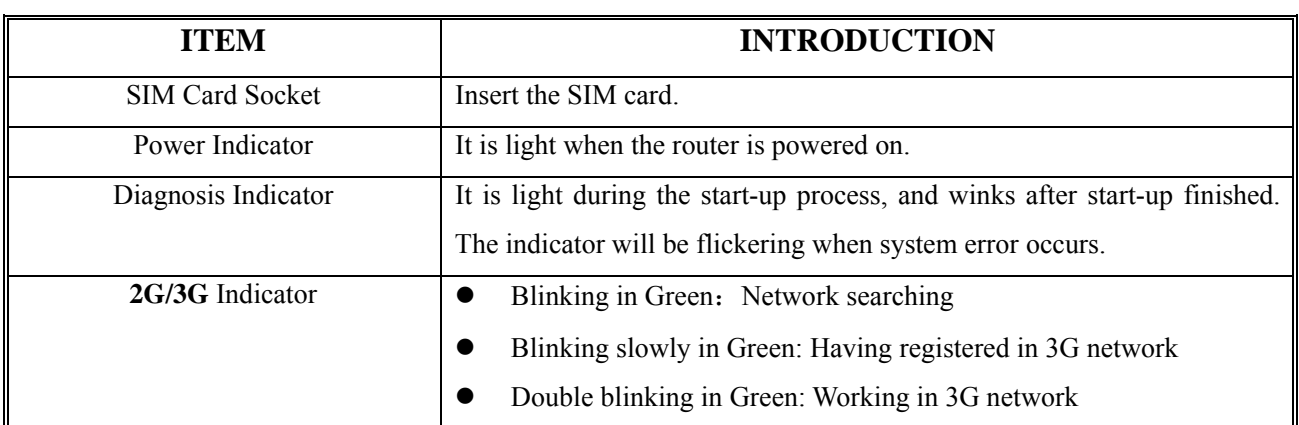

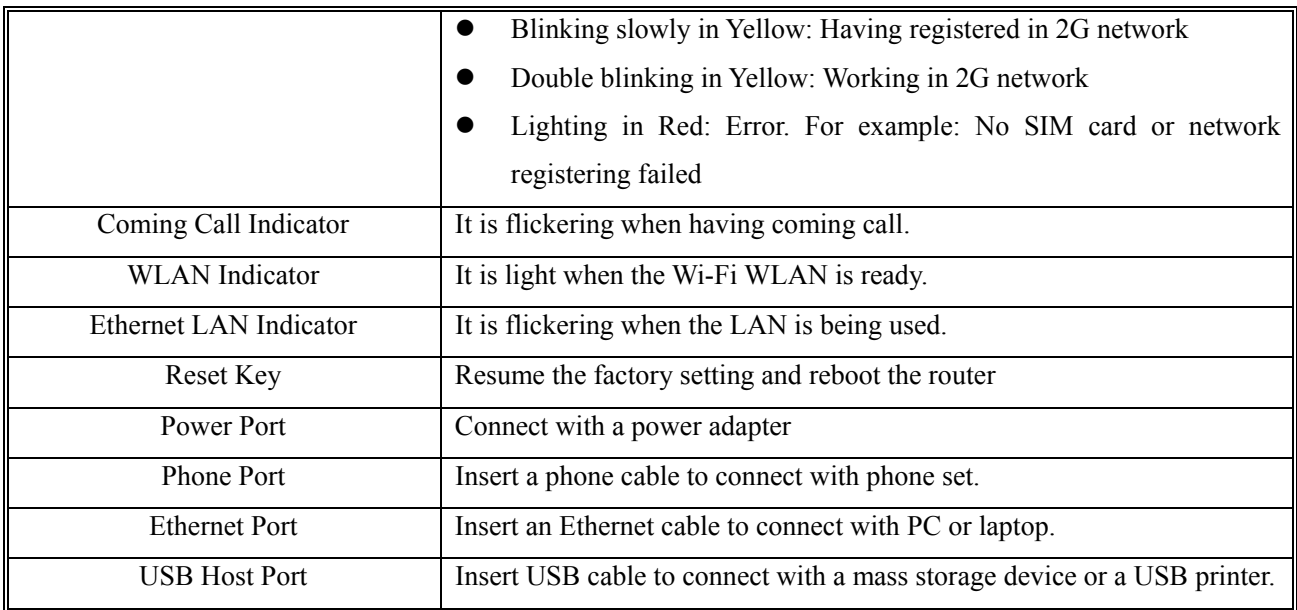

**Note: 3G ROUTER does not support the hot plug of the SIM card. Do not pull out the SIM card during the connection.** 

**Note: USB host port only supports the unit storage device such as U disc in the format of FAT 32. Do not connect the power adapter or bulk USB device to the USB host port.** 

## **PC Configuration Requirement**

- CPU: Pentium 500MHz or above
- Memory: 128MB RAM or above
- Hard Disk: 50MB available space
- Operating System: Windows 2000/XP/VISTA
- Display Resolving Power:  $800 \times 600$  pels or above (1024  $\times$  768 is recommended)
- Interface: Standard USB 2.0 interface
- $\bullet$  Internet Browser: IE 6.0 or above edition / Firefox 1.5 above edition

# **2.Quick Start**

## **Router Mode**

In the router mode, 3G ROUTER offers all the functions such as wireless accessing the internet, SMS, phone book and circuit-switched telephony service.

User can build the LAN either by the Ethernet interface or by WLAN.

Please follow these steps to start using:

## **Step 1: Insert the SIM Card**

1. Take out the card socket.

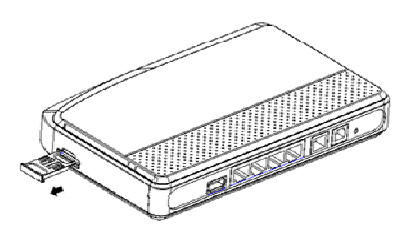

2. Insert the SIM card into the socket with the golden contact facing upward.

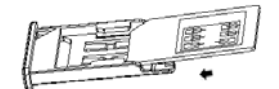

3. Insert the card socket into 3G ROUTER.

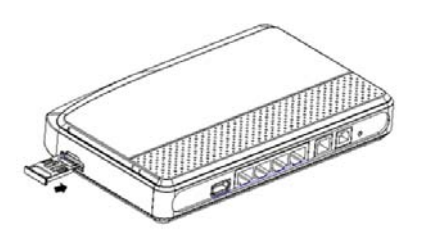

**Note: Please make sure 3G ROUTER is powered off before inserting or removing the SIM card.** 

**Step 2: Connect the Power Adapter** 

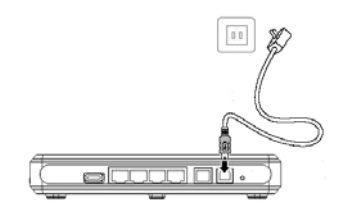

Please use the compatible power adapter keeping 3G ROUTER from damage.

## **Step 3: Connect to a PC**

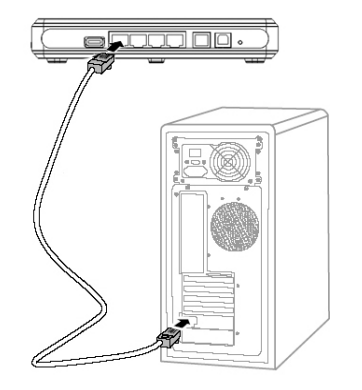

The indicator of the connection is on when the connection with Ethernet LAN interface is successful. The length of the Ethernet cable must be less than 100 meters (328 feet). If you want the better effect, please use the shielded cable.

## **Step 4: Connect to a Telephone**

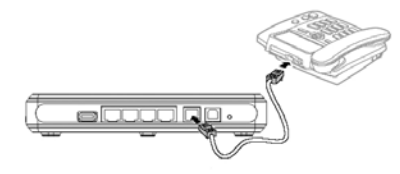

To avoid the coming call effect from interfering by the wireless signal, place the phone set one meter or more away from 3G ROUTER.

## **Step 5: Place 3G ROUTER**

Place 3G ROUTER on a higher place or near the window for the better signal strength. To avoid electrical device from interfering by the wireless signal, place the electrical devices one meter or more away from 3G ROUTER

## **Step 6: Use 3G ROUTER**

3G ROUTER works immediately when it is powered on. Then user can log in the configuration WEB UI page for operation. For the more detail information, see the following chapters.

## **Making a Call**

3G ROUTER offers traditional circuit-switched telephony service. So user can make a call just by simply plugging any plain telephone set to 3G ROUTER's analog RJ11 connector after powered on.

# Using the Configuration Page

## **Logging in to the Configuration Page**

- 1. Start the IE browser, and then enter the address http://192.168.100.1 in the address bar.
- 2. Enter the User name and the Password. And then click 'OK'.

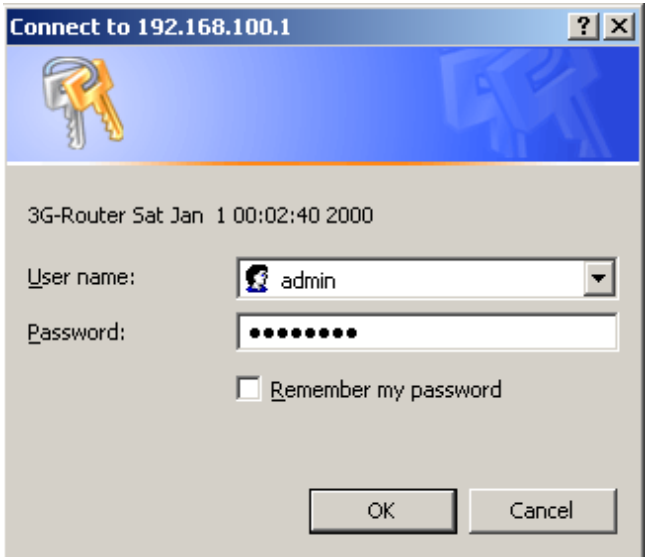

3. The default user name is "admin" and the default password is "password".

## **Describing the Configuration Page**

- **Operation Navigation Area:** Shows the main functions of the configuration console.
- z **User Operation Area:** Shows detail configuration information, data information and help information. The user operation area varies with different function operations.

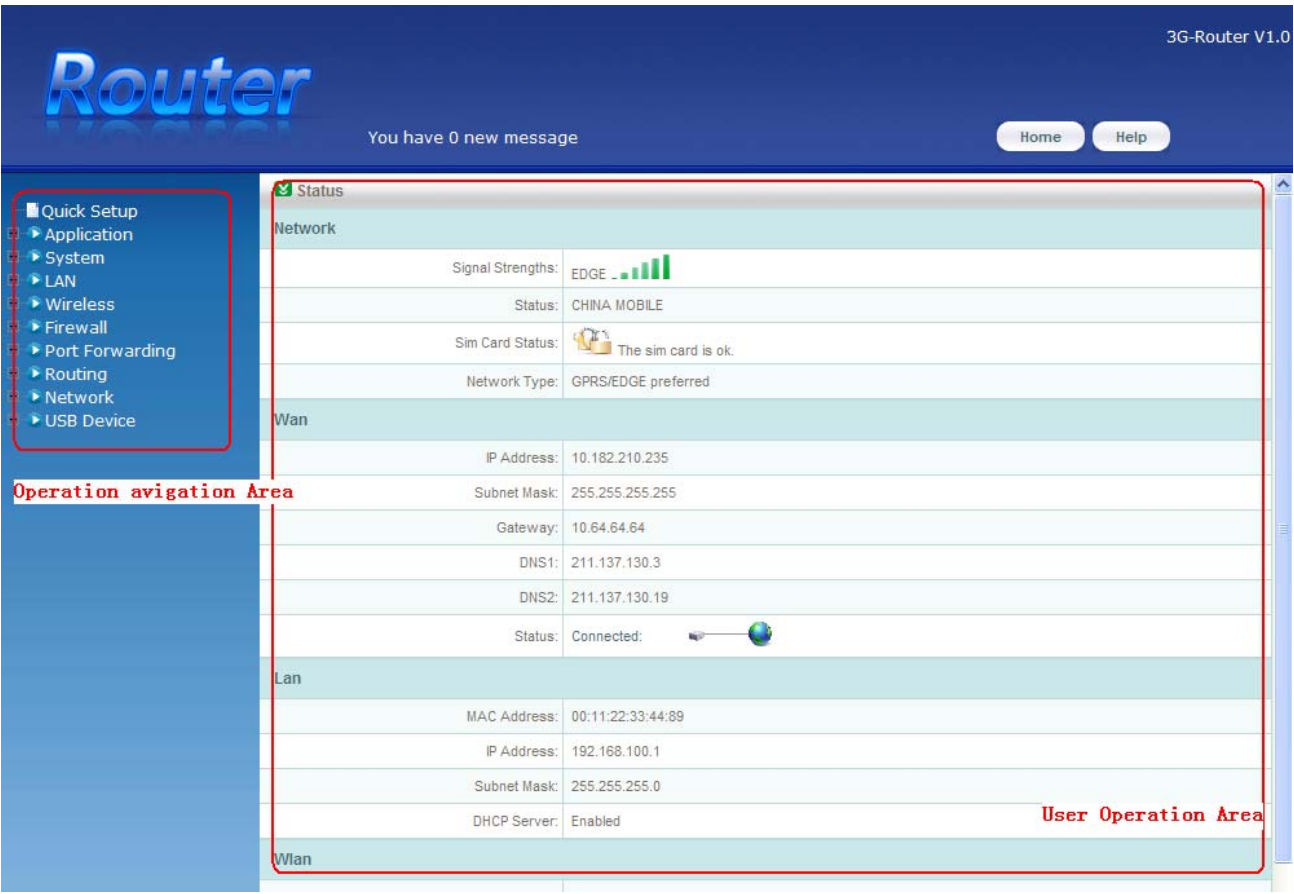

## **Operation Functions**

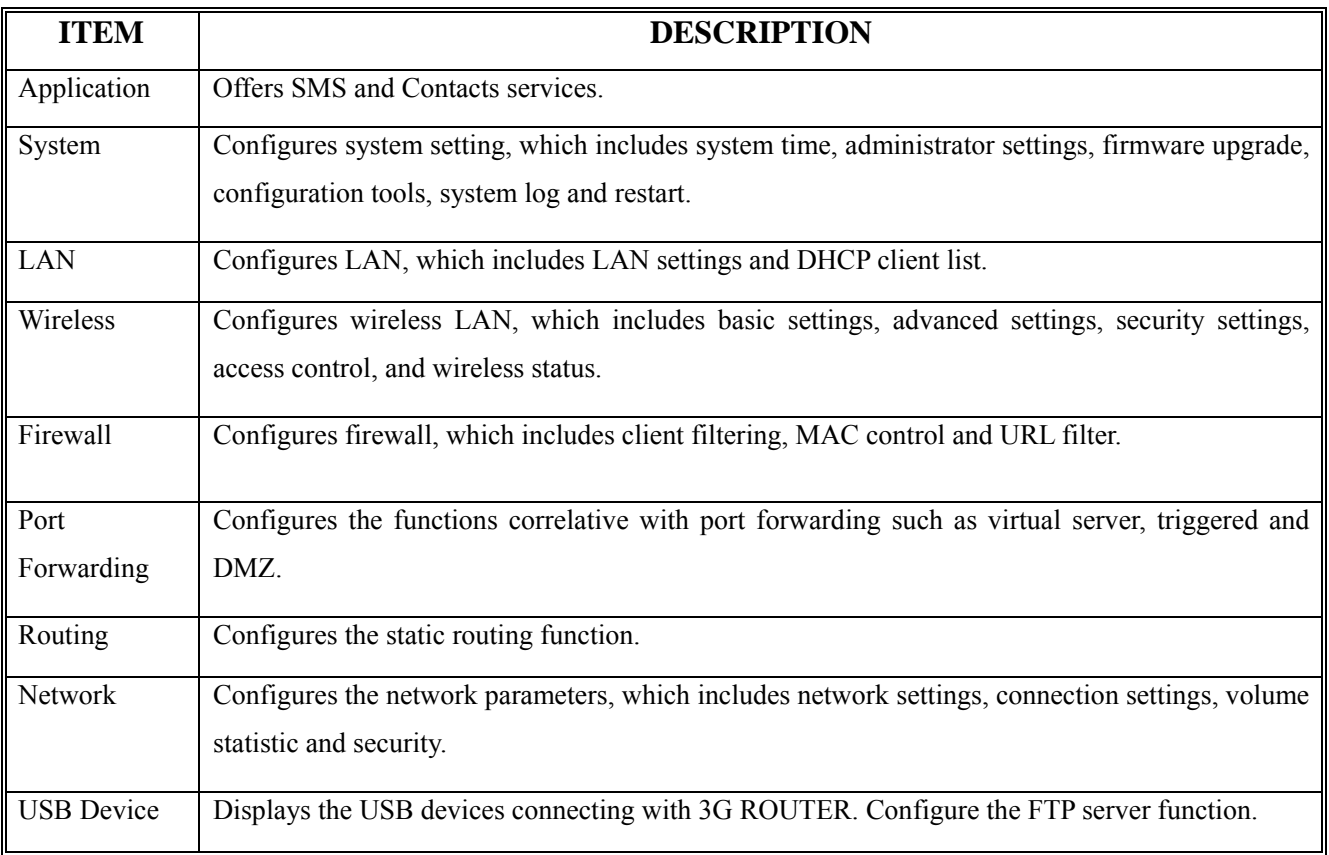

## **3G ROUTER Status**

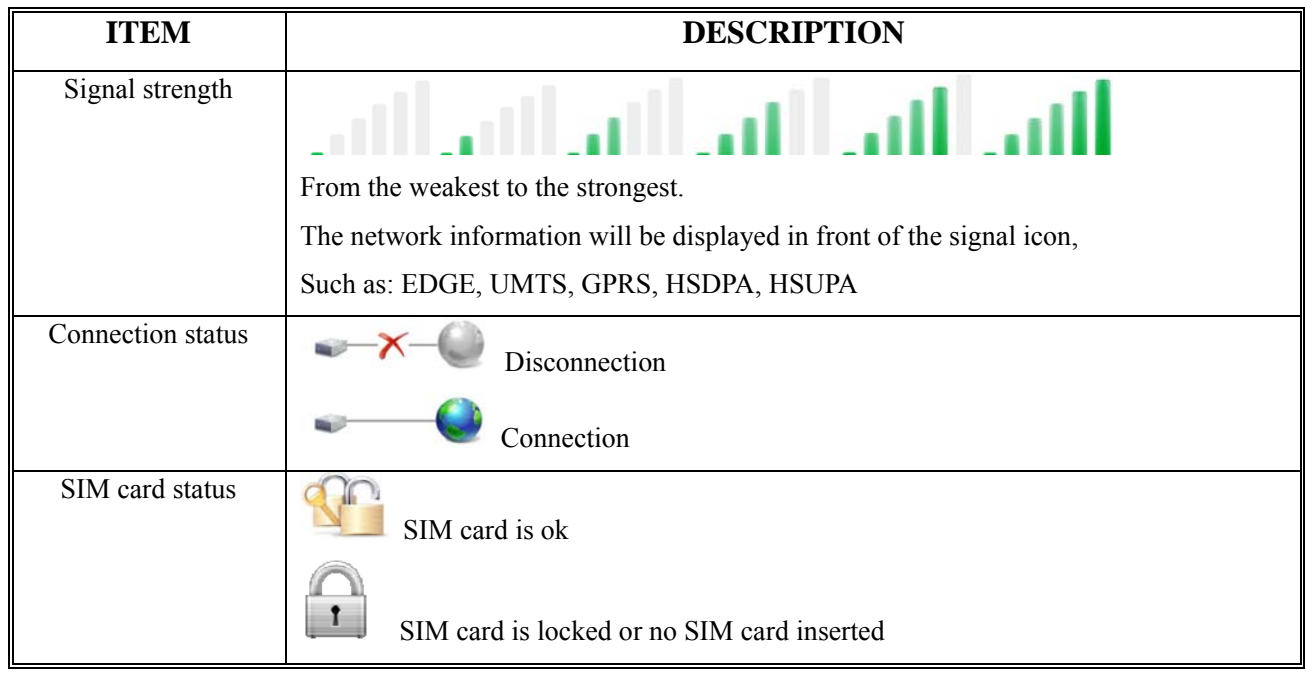

# **3.Quickly Setup 3G ROUTER**

Click "Quick Setup" to configure the connection setting.

## **Quick Setup Page**

![](_page_11_Picture_91.jpeg)

## **Configuring the WLAN**

In this part, you can modify the WLAN network name(SSID), and the correlative setting.

- SSID broadcast: If disabled, the wireless devices will not find the WLAN;
- Encryption: If disabled, any wireless device can connect with the WLAN without the password;

**Note: Please enable Encryption in the wireless connection.** 

## **Configuring the Manager Setting**

In this part, you can modify the administrator password.

## **Configuring Connection Settings**

In most case, the APN and the Tel number will be automatically filled according to the SIM used. If they are not, please fill it manually. And the APN and the Tel number will be given by the operator.

The "Username" and the "Password" is not the required field. So in most case they are empty.

There are two "Connection Mode": "Keep alive" and "Dial demand". "Keep alive" means that 3G ROUTER will keep connecting to the internet no matter the internet accessing demand is sent. And "Dial demand" means that 3G ROUTER will automatically connect to the internet if the internet accessing demand is sent. If the "Dial demand"

is chosen, you should specify a time just like shown in the picture above, which means if no internet accessing demand is sensed in this specified time, 3G ROUTER will disconnect the connection.

# **4.Connecting to the Internet**

## **Connecting to the Internet**

3G ROUTER will automatically connect to the internet no matter which kind of connection mode is chosen.

You can click <Connect> to access the internet manually in the "Volume statistic" page of "Network".

To disconnect from the internet, click <Disconnect> to stop the connection.

![](_page_13_Picture_62.jpeg)

3G ROUTER offers two connection modes: "Keep alive" and "Dial demand". You can choose the connection mode in the "Quick setup" page or in the "Connection settings" page of "Network". If you choose the "Keep alive" connection mode, 3G ROUTER will keep connecting to the internet no mater the internet accessing demand is sent. If you choose the "Dial demand" connection mode, 3G ROUTER will automatically connect to the internet if the internet accessing demand is sent.

## **Check Connection Status**

You can access the connection status page by clicking the 'Home' on the top of the WEB UI.

![](_page_13_Picture_10.jpeg)

The information about connection status is shown in User Operation Area:

![](_page_14_Picture_10.jpeg)

# **5.SMS and Contacts Application**

3G ROUTER offers the SMS and the contacts services.

## **SMS Service**

**Create a new message** 

![](_page_15_Picture_62.jpeg)

![](_page_15_Picture_63.jpeg)

Operate via "Application" → "Router storage" / "SIM card" → "SMS" in the operation navigation area to use the message service. The page of SMS is shown as below.

![](_page_15_Picture_64.jpeg)

Input receiver's number or click <To> to select the receiver from Contacts. Input message content and select <Send>.

#### **View received message**

.

Click <Inbox> icon to view the list of received message. The messages are arranged by time sequence with different color marking the read or unread status.

![](_page_16_Picture_65.jpeg)

#### Click sender name to view the message content

![](_page_16_Picture_66.jpeg)

#### **Reply received message**

While viewing the message content, please click <Reply> icon to create message to the message sender.

#### **Forward received message**

While viewing the message content, please click <Forward> icon to edit the message including the received message content already.

#### **Delete received message**

While viewing the message content, please click <Delete> icon to delete the received message. To delete messages in batches, mark the message in the list, and then click <Delete> icon.

## **Contacts Service**

Select the "Application"  $\rightarrow$  "Router storage" / "SIM card"  $\rightarrow$  "Contacts" in the operation navigation area to use the Contacts service. The page of Contacts is shown as below.

![](_page_17_Picture_38.jpeg)

#### **Create the contacts**

Please click <New> icon to access the editing contact interface. Input the contacts information like name and number and click <Save>.

#### **Send message to the contacts**

Mark the contacts as the message receiver; click <Send message> to edit message content and send it.

#### **Delete the contacts**

Mark the contacts, click <Delete> icon. Confirm the deletion when the question pops up.

## **6.Basic Setting**

## **System Settings**

Click "System" in the operation navigation to list the submenu of system settings.

#### **System Time**

There are two modes to get the system time: auto and manual.

Auto: If auto mode is selected. 3G ROUTER will get the time from a NTP(Network Time Protocol) server. You can give a fixed NTP server IP address or 3G ROUTER will get the address from the default settings. And the time zone should also be pointed out.

![](_page_18_Picture_86.jpeg)

• Manual: If manual mode is selected. 3G ROUTER will get the time from the WEB UI. You need to set the date and time manually.

![](_page_18_Picture_87.jpeg)

## **Administrator Setting**

Administrator setting is shown in the below picture.

![](_page_18_Picture_88.jpeg)

- z "Localization" is used to modify the password which is used when logging in the WEB UI.
- z "UPnP" means Universal Plug and Play, which is used to realize the intellectual interconnection. It is recommended to keep being "Enabled" status.
- "Web Access" is used to enable or disable the web accessing via wireless client. It is disabled by default.

#### **Note: If Web Access is disabled, the router user interface may not be displayed properly.**

#### **Firmware Upgrade**

You can upgrade the router's firmware in the Upgrade.

![](_page_19_Picture_82.jpeg)

For upgrading the router, User should firstly choose the local upgrade files, and then click the <Start to Upgrade> button. After the upgrade course, 3G ROUTER will reboot automatically and user shouldn't do any operation until the upgrade course finish.

**Note: An inadvertent upgrade course may destroy the firmware in router. So please use this function only under the professional guidance.** 

#### **Configuration Tools**

In this part, you can reset, backup and restore 3G ROUTER system settings.

To reset the configuration to the factory settings, click the <Reset> button to start.

To save the configuration to the local, click the <Backup> button to backup the configuration file.

To reset the configuration to the specific settings, click the <Restore> button to restore the settings from the local configuration file.

![](_page_19_Picture_83.jpeg)

#### **System Log**

In this part, you can view system log information.

To download the log information, click <Download> and select the location where log file is saved.

To refresh the log information, click <Refresh> to update the log information.

Click <Clear> to delete the log information.

System Log Log File Jan 1 00:00:09 3G-Router Start Jan 1 00:00:09 udhcp server (v0.9.8) started Jan 1 00:00:11 httpd started Jan 1 00:00:15 sending ACK to 192.168.100.101 Dec 23 09:59:54 sending ACK to 192.168.100.101 **Download** Refresh Clear

#### **Restart**

To restart the system, click the <Restart> button.

![](_page_20_Picture_88.jpeg)

## **LAN Settings**

Click "LAN" in the operation navigation to list the submenu of LAN settings.

#### **LAN Settings**

The LAN setting is shown as below.

![](_page_20_Picture_89.jpeg)

- z "IP address": It is the address of WEB management UI. You can modify this IP address to be "192.168.\*\*\*.###" or "172.168.\*\*\*.###"(\*\*\* and ### stand for any number between 1 to 254).
- "Subnet mask": It is recommended to be "255.255.255.0" without any change.
- "DHCP server": "Enable" is the default value. If you change it, please make sure there is another DHCP server in the LAN.
- "IP pool": It is used to define the IP address range that the DHCP server can use during the IP address

assignment. For example, in the network segment 192.168.100.0/24, the default IP address of 3G ROUTER is 192.168.100.1. The IP address can range from 192.168.100.2 to 192.168.100.254. The minimum range is a single IP address. Please make sure the IP address of WEB management UI is not in the range of IP pool.

- "Lease time": The DHCP server automatically assigns an IP address to each device connected to the network. When the leased time expires, the DHCP server will check whether the device is connected to the network. If the device is disconnected from the network, the server will assign the IP address to another device.
- "Local domain name": the name of the LAN.

## **DHCP Client List**

![](_page_21_Picture_51.jpeg)

The DHCP client list lists the information about the device in the LAN. It shows IP address, host name, MAC address and remain time of each device.

# **7.Advanced Settings**

In this chapter, the advanced settings which include the settings of wireless, firewall, port forwarding, routing and network will be introduced.

## **Wireless Settings**

Click "Wireless" in the operation navigation to list the submenu of wireless settings.

## **Basic Settings**

![](_page_22_Picture_119.jpeg)

- "Wireless interface": It specifies the wireless interface. "802.11b/g Compatible" means that you can use both the 802.11b device and the 802.11g device to connect to 3G ROUTER via WLAN; "802.11g Only" means that only the 802.11g device can be used to connect to 3G ROUTER via WLAN; "Disable" means that you can't use the wireless device to connect to 3G ROUTER via WLAN.
- "SSID": SSID(the service set identifier) is used to identify a WLAN. A wireless device and a wireless router can perform normal data communication only when they have the same SSIDs. To ensure the WLAN security, do not use the default SSID. You can enter any character string as the SSID.
- "Channel": IEEE 802.11b/g divides ISM band into multiple channels, and the number of channels varies with different countries. You should set the same numbers for the channel.
- z "SSID broadcast": If the SSID broadcast is disabled, 3G ROUTER does not broadcast the SSID of WLAN. Before accessing the WLAN, the device must obtain the SSID of the WLAN. Thus, the security of WLAN is improved.

## **Wireless Advanced Settings**

![](_page_22_Picture_120.jpeg)

- "Beacon period": The beacon period value indicates the frequency interval of the beacon. A beacon is a packet broadcast by the router to synchronize the wireless network.
- "RTS threshold control": If a network packet is smaller than the preset RTS threshold size, the RTS mechanism will not be enabled. The router sends Request to Send(RTS) frames to a particular receiving station and negotiates the sending of a data frame.
- "Fragmentation control": This value specifies the maximum size for a packet before data is fragmented into

multiple packets. If you experience a high packet error rate, you may slightly increase the Fragmentation Threshold. Setting the Fragmentation Threshold too low may result in poor network performance. Only minor reduction of the default value is recommended.

**Note: These parameters in this part are close to the WLAN capability. So it is not recommended to modify these parameters unless you have enough professional knowledge.** 

#### **Wireless Security Settings**

You can configure the security of the wireless network in this part. 3G ROUTER offers five authentication modes: "Open System", "Shared Key", "Open & Shared", "WPA-PSK" and "WPA2-PSK". If you enable the "Encryption", and select the "Open System", "Shared Key" or "Open & Shared", it is shown as the following picture:

![](_page_23_Picture_103.jpeg)

- "Encryption Strength": The level of WEP encryption can be set: 64-bits 10 hex digits, 128-bits 26 hex digits or 152-bit 32 hex digits.
- z "Passphrase": To generate WEP keys using a passphrase, enter the passphrase in the field and click the "Generate" button.
- "WEP Key 1"~"WEP Key 4": If you want to manually enter the WEP keys, then complete the fields provided. Each WEP key can be consist of the letters from "A" to "F" and the numbers from "0" to "9". It should be 10 characters in length for 64-bit encryption, 26 characters in length for 128-bit encryption and 32 characters in length for 152-bit encryption.
- "WEP Key": Select which WEP key in "WEP Key 1"~"WEP Key 4" to be used currently.

If you enable the "Encryption", and select the "WPA-PSK" or "WPA2-PSK":

![](_page_23_Picture_104.jpeg)

"Cipher Type": select the type of cipher: "TKIP", "AES" and "Auto".

#### **Wireless Access Control**

Wireless access control enables or disables the wireless access control rule. If you select "Enabled", it is shown as the following picture:

![](_page_24_Picture_72.jpeg)

• "Control rule": There are two control rules "MAC address deny" and "MAC address allow". "MAC address deny" means that the devices which have the appointed MAC address are denied to access 3G ROUTER via WLAN; "MAC address allow" means that only the devices which have the appointed MAC address are allowed to access 3G ROUTER via WLAN. Click the "Add" button to add another MAC address.

#### **Wireless Status**

All the active wireless clients are listed in this part.

![](_page_24_Picture_73.jpeg)

The information of active wireless client listed here includes IP address, MAC address, channel and rate.

## **Firewall Settings**

Click "Firewall" in the operation navigation to list the submenu of firewall settings.

#### **Client Filtering**

![](_page_24_Picture_74.jpeg)

The client filtering is based on IP address. If you enable the client filtering function, you should input an IP address range. And the device with the IP address in this range will be blocked from browsing the Internet. You can click "Add" button to add a new IP address range.

#### **MAC Control**

![](_page_25_Picture_49.jpeg)

MAC control controls the accessing to the Internet. If you enable this function, you can add at most 10 appointed MAC addresses. The devices with the appointed MAC address will be forbidden accessing to the Internet.

![](_page_25_Picture_50.jpeg)

URL filter is used to deny the computers in LAN from accessing specific WEB sites by its domain name. A URL is a specially formatted text string that defines a location on the Internet. If any part of the URL contains the blocked word, the web page will not be accessible. You can at most add 10 blocked words by clicking "Add" button.

## **Port Forwarding Settings**

Click "Port Forwarding" in the operation navigation to list the submenu of port forwarding settings.

## **Virtual Server**

![](_page_25_Picture_51.jpeg)

If you configure 3G ROUTER as a virtual server, remote users accessing services such as Web or FTP at your local site via public IP addresses can be automatically redirected to local servers configured with private IP address. In other words, 3G ROUTER redirects the external service request to the appropriate server depending on the requested service (TCP/UDP port number).

## **Triggered**

The triggered allows 3G ROUTER to watch outgoing data for specific port numbers. The IP address of the device in LAN that sends the matching data is recorded by 3G ROUTER. So that when the requested data returns through the Router, the data is pulled back to the proper device according to the IP address and port mapping rules.

![](_page_26_Picture_81.jpeg)

- "Status": Enable port range triggering for the relevant application or disenable it.
- "Protocol": The protocol of data.
- "Trigger Port": For each application, list the triggered port number range. Check with the Internet application documentation for the port number(s) needed. In the first field, enter the starting port number of the triggered Range. In the second field, enter the ending port number of the Triggered port.
- "Forward Port": For each application, list the forwarded port number port. Check with the Internet application documentation for the port number(s) needed. In the first field, enter the starting port number of the Forwarded Range. In the second field, enter the ending port number of the Forwarded Range.

## **DMZ**

#### 3G ROUTER offers DMZ function.

![](_page_26_Picture_82.jpeg)

## 3G ROUTER USER GUIDE If a PC can not run network applications through the gateway, enter the IP address of the PC in the entry field after the DMZ function is enabled.

## **Routing**

3G ROUTER supports static routing function. Click "Routing" in the operation navigation to list the submenu of static routing settings.

![](_page_27_Picture_47.jpeg)

## **Network Settings**

Click "Network" in the operation navigation to list the submenu of network settings.

## **Network Settings**

In the network settings, you can modify the settings of network mode, network band and network selection method.

![](_page_28_Picture_49.jpeg)

- z "Network mode": select the rule for registering the network. "UMTS/HSDPA/HSUPA" means 3G network, and "GPRS/EDGE" means 2G network. The default selection is "UMTS/HSDPA/HSUPA preferred".
- "Network band": The default selection is "Auto". If you select other network band, 3G ROUTER will search and register to the new band.
- z "Network selection": The default selection is "Automatic". If you click on "Manual", it will activate a network list, which contains all the networks searched. Having selected an available network from the list, 3G ROUTER will register to the selected network. It is shown in the picture below.

![](_page_28_Picture_50.jpeg)

## **Volume Statistic**

In this part, you can get the statistic information about the data flow.

![](_page_29_Picture_66.jpeg)

## **Security**

User's device is equipped with one or more codes to protect it against unauthorized use. The PIN(Personal Identification Number) code and PUK(Personal Unblocking Key) code is entered incorrectly codes actually protect the SIM card, a small card inside 3G ROUTER that establishes the network connection.

![](_page_29_Picture_67.jpeg)

- **•** PIN Info: It shows the PIN status, lock status, PIN remain times and PUK remain times.
- Operations: The default PIN code is provided by the operator or service provider. User can reassign it. So user can lock the SIM card with pin code to protect 3G ROUTER against unauthorized use. And unlock the SIM card with PIN code which user has set. If the PIN code is entered incorrectly multiple times, 3G ROUTER may request a PUK code. The PUK code is an 8-digit code provided by operator or service provider. If user doesn't want to use the PIN code, please select "Lock" and click "Save" button.

#### **Note:**

**You have 3-time chance to input the PIN lock password. If the PIN is wrongly input for continuously 3 times, the PUK is required to input to unlock the PIN lock; and if the PUK is wrongly input for continuously 10 times, the card will be damaged. Please consult with the network service provider for the details.**

# **8.USB Device Applications**

Click "USB Device" in the operation navigation to list the submenu of USB device settings.

#### **Device Info**

When a USB printer or a USB mass storage device is connecting with 3G ROUTER via USB device port, the information about the printer or the device will be shown in this part.

The following picture shows an example: a HP printer is connecting with 3G ROUTER via USB device port. The information about the printer is listed.

![](_page_30_Picture_149.jpeg)

- "Vendor": the vendor of printer
- "Product Name": the type of printer.

If you want to connect a USB printer with 3G ROUTER, connect the printer to the USB device port, and then add the printer to your PC as the following steps (the example is shown on windows XP OS):

1. Enter the "Control Panel", and select "Printers and Faxes"

![](_page_30_Picture_11.jpeg)

2. Select the "Add a printer" and click "Next"

![](_page_31_Picture_2.jpeg)

3. Select "Add a local printer" and click "Next"

![](_page_31_Picture_42.jpeg)

4. Select "Create a new port"→"Standard TCP/IP Port" and click "Next"

![](_page_32_Picture_25.jpeg)

5. Input "192.168.100.1" into "Printer Name or IP address". Then click the "Next".

![](_page_32_Picture_26.jpeg)

6. Select "Custom", click "Settings"

![](_page_33_Picture_23.jpeg)

7. Set the settings like what is shown in following picture, and then click "OK"

![](_page_33_Picture_24.jpeg)

8. Select the right vendor and the right type of printer you used. In this example, we use the HP LaserJet 3055 form HP. Then click "Next".

![](_page_34_Picture_55.jpeg)

9. Follow the windows guide until finish.

## **FTP Server**

When you connect a USB mass storage device to 3G ROUTER, the correlative information will be listed in "Device Info" part.

![](_page_34_Picture_56.jpeg)

The "USB storage Partition Table" shows the information about the space of mass storage device.

**Note: Having connected a mass storage device to 3G ROUTER, if the device can not be enumerated. It is forbidden to plug the auxiliary USB data cable to another PC for the additional power supply. It may damage 3G ROUTER.** 

The settings of FTP server are listed in "FTP Server" part.

![](_page_35_Picture_74.jpeg)

If you enable the FTP server function, when a USB storage device is connecting to 3G ROUTER you can access the FTP server by setting the port, username and password type.

- "Username": The username you should input when logging in the FTP server.
- "Password Type": If the password type is set to be 'any', that means any user who can accurately inputs the user name, no matter whether the password is input, can use the FTP server; If the password type is set to be 'special', that means only the user who accurately inputs the user name and the password can use the FTP server.
- "Password": The password you should input when logging in the FTP server if the "Password Type" is set to be "Special".
- "User Permission": The default operation on FTP server is "Read-Only", but it can be modified in "User Permission". And the modification will be carried out by pressing the 'Save' button.

Having finished the FTP server settings, you can access the server by IE or Firefox browser. The address of the server is ftp://192.168.100.1.

**Note: The FTP function only supports files named in English by IE or Firefox browser. Enable UTF-8 coding for special FTP to support other languages.**

# **9.Typical Networking Example**

You can build a small LAN through the WLAN interface or four Ethernet interfaces of 3G ROUTER. 3G ROUTER also supports external hubs, Ethernet switches or routers to extend the Ethernet interfaces.

3G ROUTER supports a RJ11 interface to connect to a plain telephone set, and supports one USB host interface to connect to a USB mass storage device or a USB printer.

The typical networking example is shown in the follow picture:

![](_page_36_Figure_5.jpeg)

# **10. Warning and Precautions**

## **Electronic Device**

Turn off your device near high-precision electronic devices. The wireless device may affect the performance of these devices. Such devices include hearing aids, pacemakers, fire alarm system, automatic gates, and other automatic devices can be affected. If you are using an electronic medical device, consult the device manufacturer to confirm whether the radio wave affects the operation of this device.

## **Hospital**

Pay attention to the following points in hospitals or health care facilities:

- $\bullet$  Do not take your wireless device into the operating room, intensive care unit, or coronary care unit.
- Do not use your wireless device at places for medical treatment where wireless device use is prohibited.
- When using your wireless device near someone who is suffering from a heart disease, turn down the ring tone volume or vibration properly so that it does not affect the person.

## **Traffic Safety**

- Please observe local laws and regulations on wireless device use. Do not use your wireless device while driving to avoid traffic accident.
- Secure the wireless device on its holder. Do not place the wireless device on the seat or other places where it can get loose in a sudden stop or collision.
- Use the wireless device after the vehicle stops at a safe place.
- Do not place the wireless device over the air bag or in the air bag outspread area. Otherwise, the wireless device may hurt you owing to the strong force when the air bag inflates.
- Observe the rules and regulations of airline companies. When boarding or approaching an plane, turn off the wireless device and take out the battery. In areas where wireless device use is prohibited, turn off the wireless device. Otherwise, the radio signal of the wireless device may disturb the plane control signals. Turn off your wireless before boarding an aircraft.

## **Storage Environment**

- Do not place magnetic storage media such as magnetic cards and floppy disks near the wireless device. Radiation from the wireless device may erase the information stored on them.
- Do not put your wireless device, battery, or other accessories in containers with strong magnetic field, such as an induction cooker and a microwave oven. Otherwise, circuit failure, fire, or explosion may occur.
- Do not leave your wireless device, battery, or charger in a very hot or cold place. Otherwise, malfunction of the products, fire, or explosion may occur.
- Do not place sharp metal objects such as pins near the earpiece. The earpiece may attract these objects and hurt you when you are using the wireless device.
- Do not subject your wireless device, battery, and charger to serious collision or shock. Otherwise, battery leakage, wireless device malfunction, overheat, fire, or explosion may occur.
- Do not put your wireless device in the back pocket of your trousers or skirt to avoid wireless device damage

## **Children Safety**

- Put your wireless device, battery, and charger in places beyond the reach of children. Do not allow children to use the wireless device, battery, or charger without guidance.
- Do not allow children to put the battery in mouth, for electrolyte in the battery is poisonous.
- Do not allow children to touch the small fittings. Otherwise, suffocation or gullet jam can be caused if children swallow the small fittings.

## **Operating Environment**

- The wireless device, battery, and charger are not water-resistant. Keep them dry. Protect the wireless device, battery and charge from water or vapor. Do not touch the wireless device with a wet hand. Otherwise, short-circuit and malfunction of the product or electric shock may occur.
- Do not use the wireless device in dusty, damp and dirty places or places with magnetic field. Otherwise, malfunction of the circuit may occur.
- Do not turn on or off the wireless device when it is near your ears to avoid negative impact on your health.
- $\bullet$  When carrying or using the wireless device, keep the antenna at least one inch (2.5 centimeters) away from your body, to avoid negative impact on your health caused by radio frequency leakage.
- If you feel uncomfortable (such as falling sick or qualm) after playing games on your wireless device for a long time, please go to see a doctor immediately.
- On a thunder stormy day, do not use your wireless device outdoors or when it is being charged.
- Do not touch the antenna when a call is going on. Touching the antenna may affect call quality and cause the wireless device to operate with more power. As a result, the talk time and standby time are shortened.
- The wireless device may interfere with nearby TV sets, radio and PCs.
- In accordance with international standards for radio frequency and radiation, use wireless device accessories approved by the manufacturer only.

## **Cleaning and Maintenance**

- **•** Before you clean or maintain the wireless device, turn off it and disconnect it from the charger. Otherwise, electric shock or short-circuit of the battery or charger may occur.
- Do not use any chemical detergent, powder, or other chemical agent (such as alcohol and benzene) to clean the phone and the charge. Otherwise, part damage or a fire can be caused. You can clean the phone and the charger with a piece of soft antistatic cloth that is a little wet.
- Do not scratch the shell of the wireless device. Otherwise, the shed coating may cause skin allergy. Once it happens, stop using the phone at once and go to see a doctor.
- $\bullet$  If the wireless device or any of its fittings does not work, turn to the local authorize service center for help.

## FCC Statement

 $\bullet$ This device complies with part 15 of the FCC Rules. Operation is subject to the following two conditions: (1) This device may not cause harmful interference, and (2) this device must accept any interference received, including interference that may cause undesired operation.

• This device has been tested and found to comply with the limits for a Class B digital device, pursuant to Part 15 of the FCC Rules. These limits are designed to provide reasonable protection against harmful interference in a residential installation. This equipment generates, uses and can radiated radio frequency energy and, if not installed and used in accordance with the instructions, may cause harmful interference to radio communications. However, there is no guarantee that interference will not occur in a particular installation If this equipment does cause harmful interference to radio or television reception, which can be determined by turning the equipment off and on, the user is encouraged to try to correct the interference by one or more of the following measures:

-Reorient or relocate the receiving antenna.

-Increase the separation between the equipment and receiver.

-Connect the equipment into an outlet on a circuit different from that to which the receiver is connected.

-Consult the dealer or an experienced radio/TV technician for help.

Changes or modifications not expressly approved by the party responsible for compliance could void the user's authority to operate the equipment.

## 4**RF Exposure Information**

This device meets the government's requirements for exposure to radio waves. This device is designed and manufactured not to exceed the emission limits for exposure to radio frequency (RF) energy set by the Federal Communications Commission of the U.S. Government.

• This device complies with FCC radiation exposure limits set forth for an uncontrolled environment. In order to avoid the possibility of exceeding the FCC radio frequency exposure limits, human proximity to the antenna shall not be less than 20cm (8 inches) during normal operation.